# Adding Comments, Activities, Support, or Next Steps

odified on 08/08/2022 11:28 am EDT

aACE helps you keep a thorough history of your records and customer interactions by creating various types of comments. This history is consolidated and accessible to anyone who needs to know. You can display any associated records by clicking the comment.

## **Types of Comments**

- **Comment** A basic note about details or context to ensure other team members understand the situation for the current record
- Activity A note typically describing interactions with a customer, which aACE also displays on the Company record and Contact record tab for Sales & Marketing Note: Entering an activity enables all team members — whether they're in sales, billing, or shipping - to see the entire history of interactions with a customer in one place. This can help sales reps or relationship managers to follow-up with clear knowledge of who has recently communicated with the customer and why.
- Support Information recorded on the current record and also sent as a notification to the aACE Support Team
- Next Steps Short notes (often part of a standard sequence), paired with a date field which you can use as a reminder for when you need to next take action

## Ways to Add Comments

You can add comments in three ways:

- On the record interface
- On the Record Log
- On the Log Viewer

#### **Entering Comments on the Record Interface**

Comments are especially important for Companies, Contacts, Leads, Projects, Jobs, and Tasks. In these modules, the Comments field is right on the interface. (Note: You may have to display a secondary tab to view the Comments field. For example, with Companies and Contacts, this field is on the Sales & Marketing tab.)

To add new information at a Comments field, click the **Plus** icon ( **I**).

|             | any: aA       | CME Educatio           | n Solutions,    | Inc. (AI)<br>Vendor Details |           |               | 1 Notice       | ACTIVE                |
|-------------|---------------|------------------------|-----------------|-----------------------------|-----------|---------------|----------------|-----------------------|
| Sales Info  |               |                        |                 |                             |           |               |                |                       |
| Sales Rep > |               | Account Manager >      | Territory       |                             | 05        | ustomer Since | Route<br>Phone | Source<br>Referral    |
| Leads       | <b>Orders</b> | Recurring Transactions | Important Dates |                             |           | D/2/18 4:22   | up with demand | r Forrara)            |
| + Title     | orders        | Priorit                |                 | Goal Likelihood Est Close   | Next Step |               |                | Next Step Date Status |
|             |               |                        |                 |                             | <b>N</b>  |               |                |                       |

### **Entering Comments on the Record Log**

1. Navigate to the appropriate module and use the <u>Quick Search</u>

(http://aace5.knowledgeowl.com/help/using-the-quick-search-bar) bar to locate the desired record.

- 2. In the details view footer bar, click the Information ( 1) icon.
- 3. Enter your comment in the Log Entry field

|                                                        | demy (50017)                               |                               |            |                      | AC             | TIVE |
|--------------------------------------------------------|--------------------------------------------|-------------------------------|------------|----------------------|----------------|------|
| Company Details Sales & Marketing                      | Customer Details Vendor                    | Details                       |            | 2 Notices !          | Emails 🚩       | Do   |
| og Entry                                               |                                            |                               | 8          |                      |                |      |
| poke to Stephanie. She's interested in the freestandin | g electronics white boards but had some qu | estions. I sent her some more | omer Since | Route                | Source         |      |
| formation and will follow up in a few days.            |                                            |                               | .8/17      | Phone                | Referral       |      |
|                                                        |                                            |                               | ctivities  | & Comments           |                |      |
| 9                                                      |                                            | Activity Comment              |            | er ACTIVATED this co | mpany.         |      |
| itlin Nascher ACTIVATED this company.                  |                                            |                               | .8/17 5:3  | 15 pm                |                |      |
| )/18/17 5:35 pm                                        |                                            |                               |            | er CREATED this comp | oany.          |      |
| aitlin Nascher CREATED this company.                   |                                            |                               | 18/17 5:3  | 2 pm                 |                |      |
|                                                        |                                            |                               |            |                      |                |      |
| 0/18/17 5:32 pm                                        |                                            |                               |            |                      |                |      |
| 0/18/17 5:32 pm                                        |                                            |                               |            |                      |                |      |
| 0/18/17 5:32 pm                                        |                                            |                               |            |                      |                |      |
| /18/17 5:32 pm                                         |                                            |                               |            |                      | Next Stan Date | Ctat |
| /18/17 5:32 pm                                         |                                            |                               |            |                      | Next Step Date | Stat |
| //18/17 5:32 pm                                        |                                            |                               |            |                      | Next Step Date | Stat |
| /18/17 5:32 pm                                         |                                            |                               |            |                      | Next Step Date | Stat |
| 0/18/17 5:32 pm                                        |                                            |                               |            |                      | Next Step Date | Stat |
| 0/18/17 5:32 pm                                        |                                            |                               |            |                      | Next Step Date | Stat |

4. Click **Comment** (or other type, as needed).

#### **Entering Comments from the Log Viewer**

1. Navigate to the appropriate module and use the <u>Quick Search</u>

(http://aace5.knowledgeowl.com/help/using-the-quick-search-bar) bar to locate the desired record.

2. At the detail view menu bar, click **Actions** > **View Logs**.

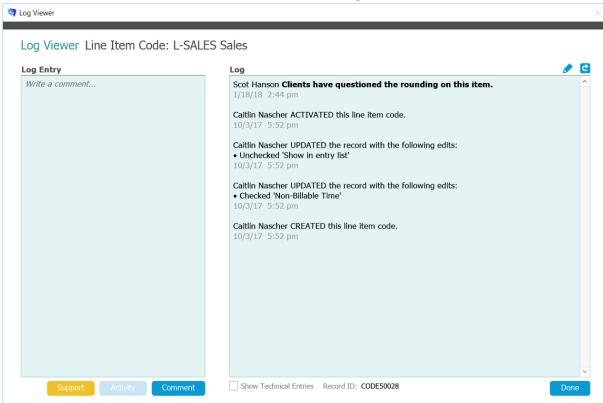

- 3. Enter your comment in the Log Entry field.
- 4. Click Support, Activity, or Comment, as needed.
- 5. Click **Done**.